## **Search Reports**

In this guide, we will show you how to search for requests and export a report as an Administrator.

**DEVLERTON** 

*Let's get started!* 

## **Table of Contents**

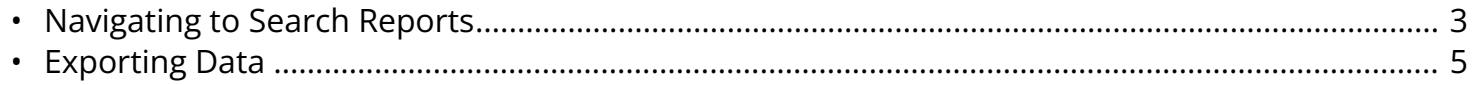

## <span id="page-2-0"></span>**Navigating to Search Reports**

**Step 1:** Under Login Information, click on Search Reports.

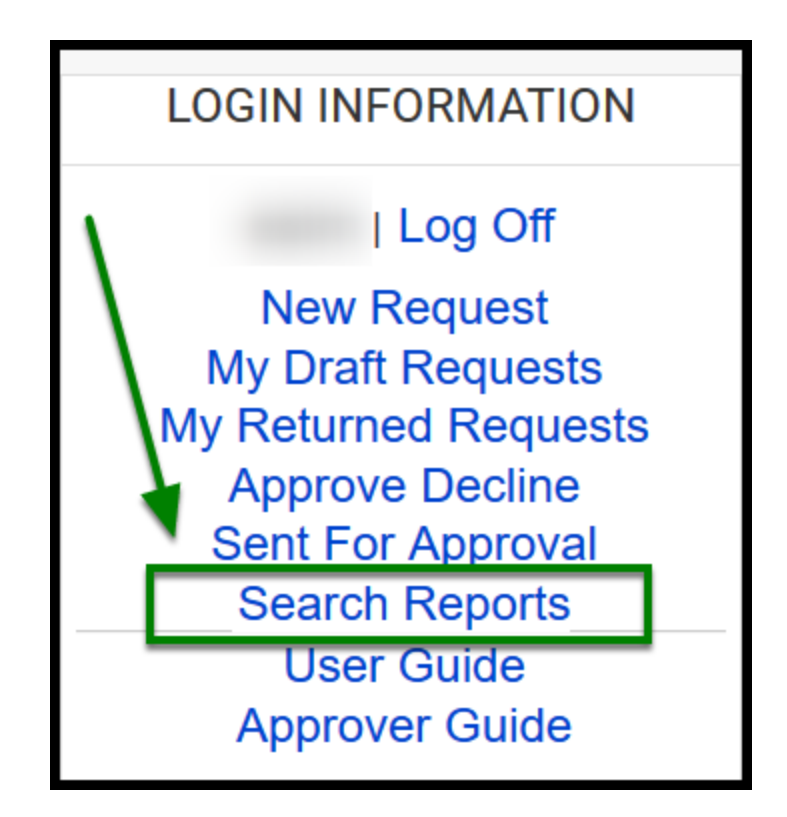

**BEULLERTON** 

**Step 2:** From there, you will see multiple fields that you can search by to find a request. Once you input information, click on the **Search** button to generate the report.

 As an **ASFR Administrator**, you will have master access, where there are no restrictions in the search criteria.

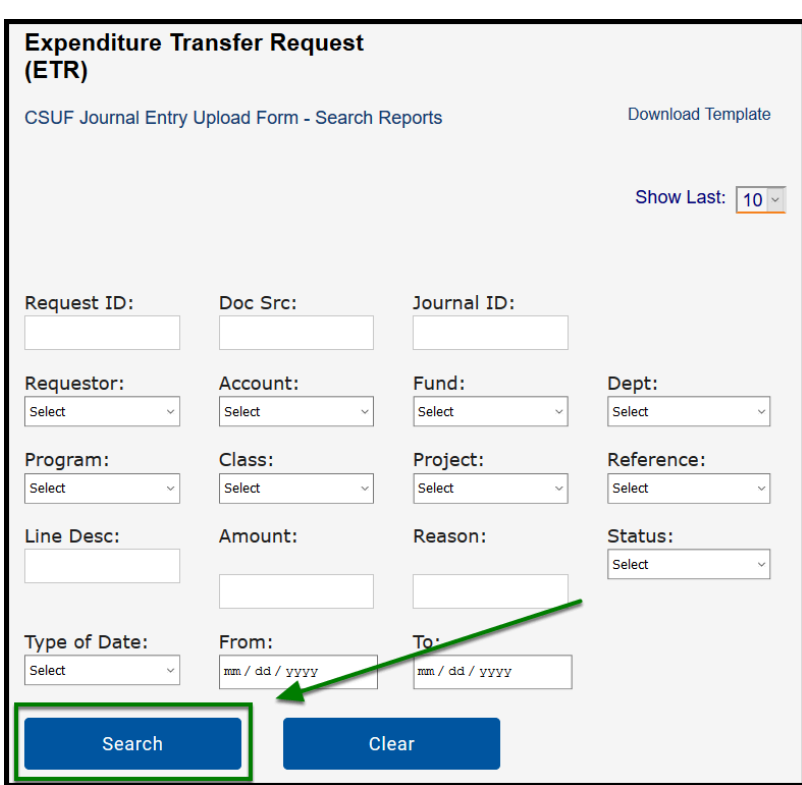

**DEVILLERTON** 

**f** From there, you will see the request(s) that you searched for.

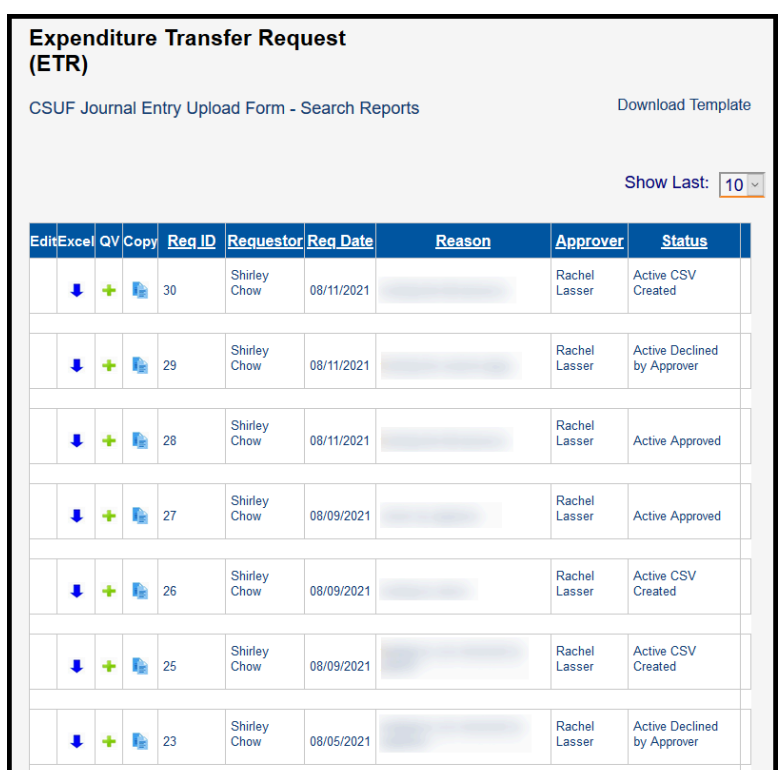

**EFULLERTON** 

## <span id="page-4-0"></span>**Exporting Data**

You will have the option to either:

- 1. **Edit**  Can go into the specific request to make edits
- 2. **Excel** Export the individual request in Excel
- 3. **QV** Quick view to show chartfield rows of that request
- 4. **Copy** Copy the request to create a new request ID with the same request and transfer information.

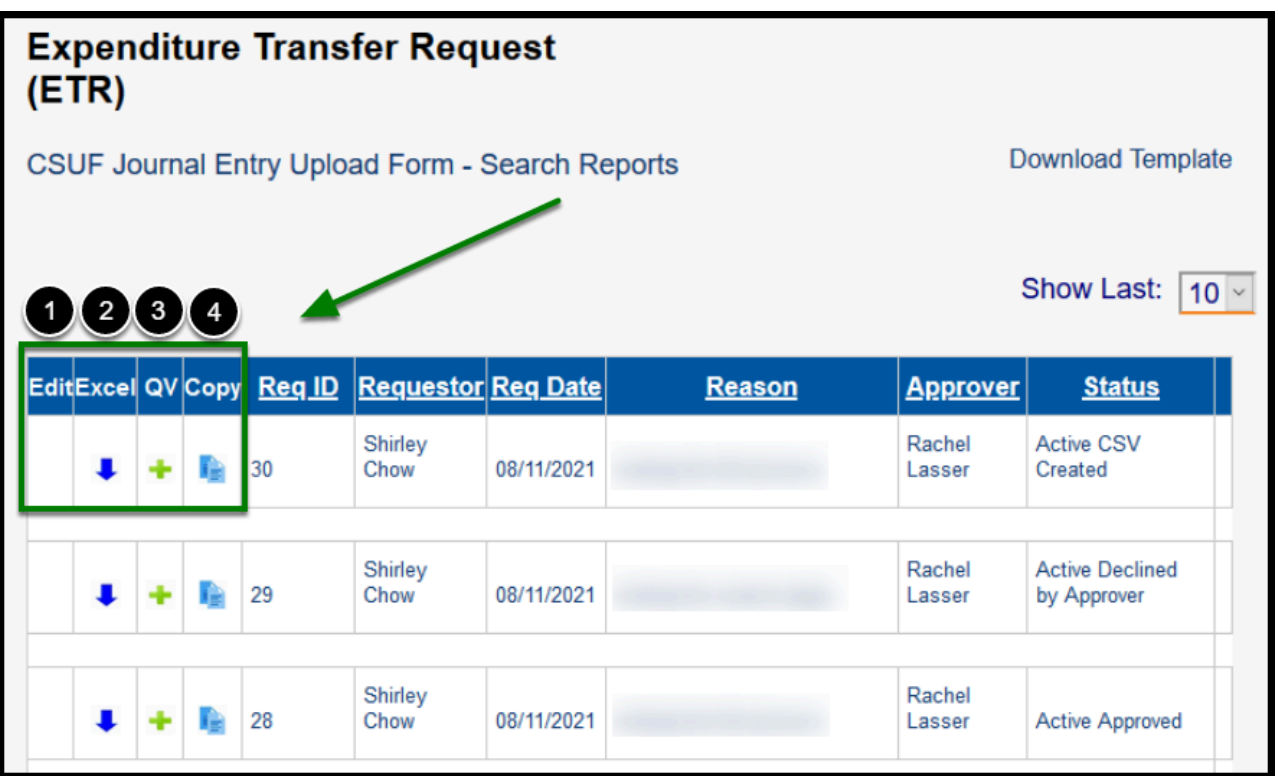

**DEVILLERTON** 

You may also export a full report based on your search criteria by clicking on **PDF** or **Download Excel**.

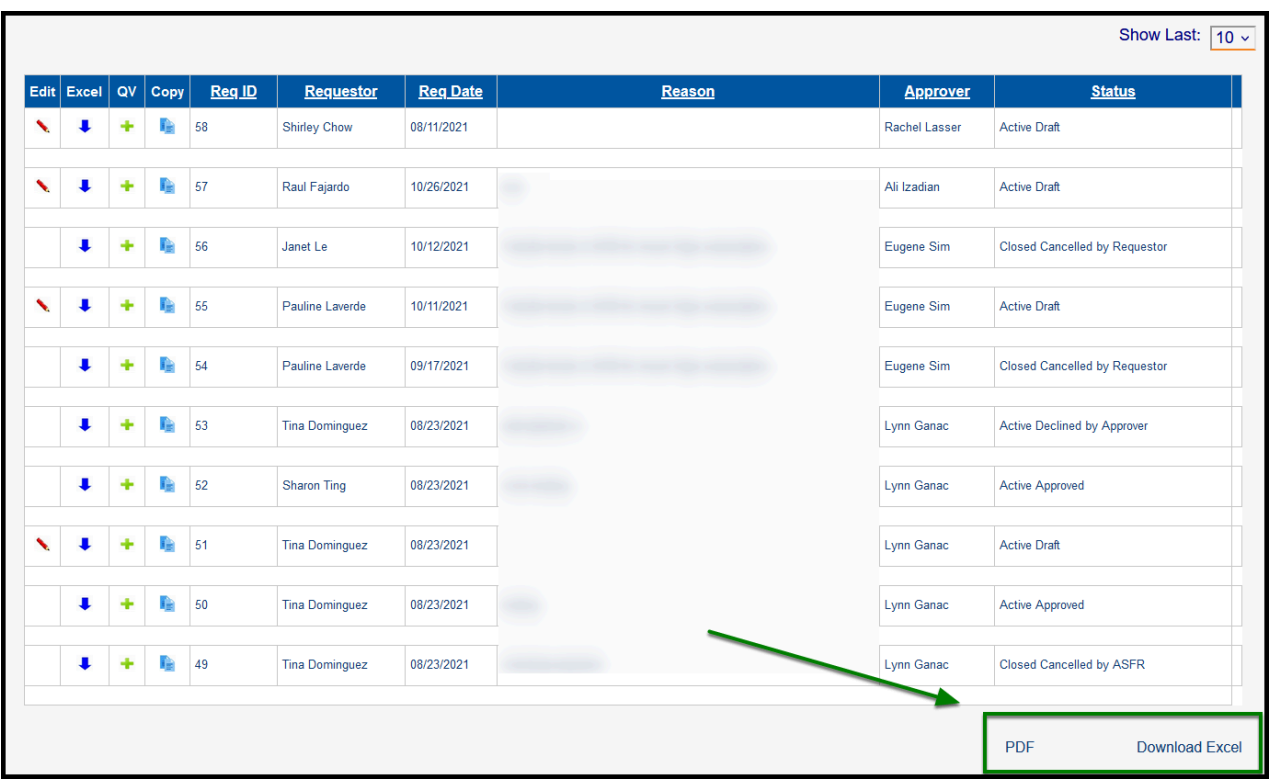

**That's it!** 

**For additional ETR Administrator guides, please use any of the following links below:** 

**DEVLERTON** 

- [Logging in](https://csuf-afit.screenstepslive.com/m/112017/l/1471412-logging-in)
- [Toolbox Navigation](https://csuf-afit.screenstepslive.com/m/112017/l/1471414-toolbox-navigation)
- [ASFR Admin Actions](https://csuf-afit.screenstepslive.com/m/112017/l/1483311-asfr-admin-actions)
- [The ETR Application Workflow](https://csuf-afit.screenstepslive.com/m/112017/l/1471413-the-etr-application-workflow)

 If you have any questions or concerns, please contact **Accounting Services and Financial Reporting** at [DL-ASFR-ETR@fullerton.edu](mailto:DL-ASFR-ETR@fullerton.edu).